INSTRUCCIONES PARA LA PRESENTACIÓN DE SOLICITUDES AL PLAN DE FORMACIÓN DE EMPLEADOS PÚBLICOS DE LA COMUNIDAD DE MADRID

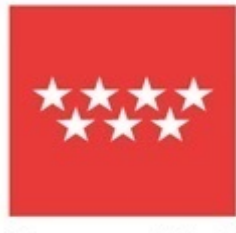

**DIRECCIÓN GENERAL DE FUNCIÓN PÚBLICA CONSEJERÍA DE ECONOMÍA, HACIENDA Y EMPLEO**

Comunidad de Madrid

Revisión febrero 2023

### **CONTENIDO**

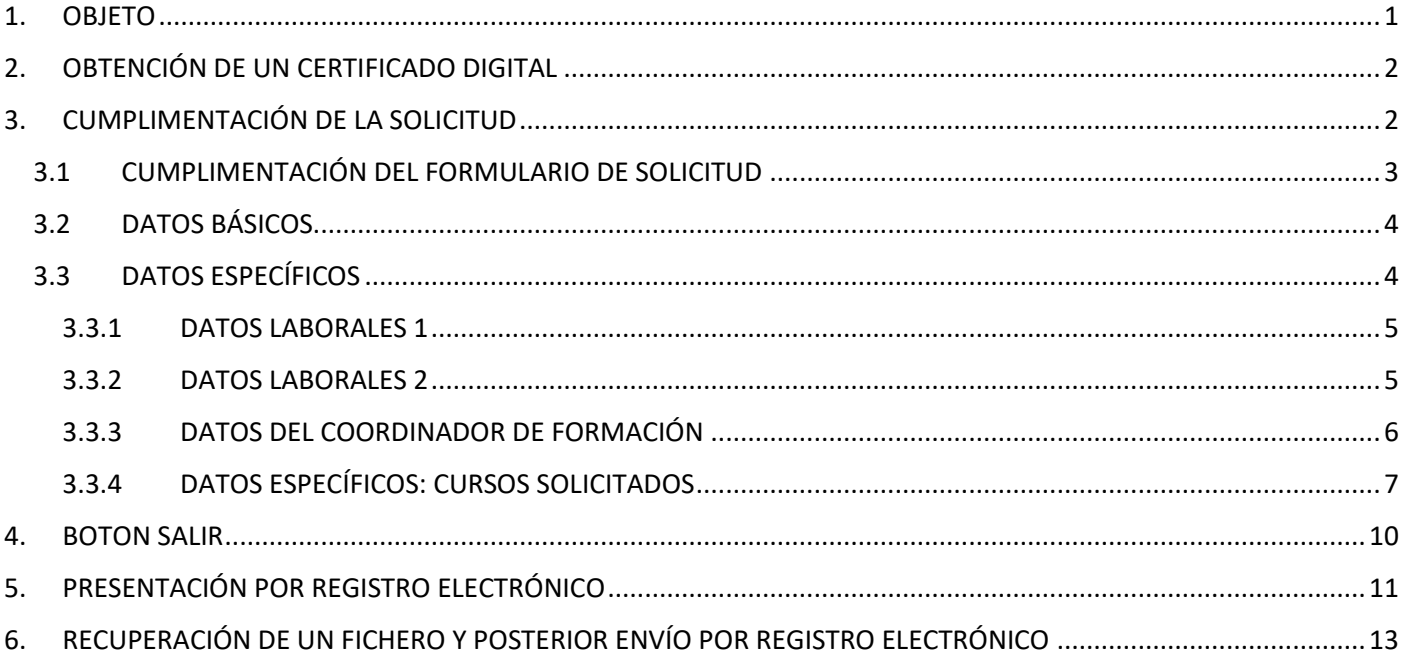

## <span id="page-2-0"></span>1. OBJETO

Estas instrucciones tienen por objeto reunir en un único documento las indicaciones y recomendaciones que permitan solicitar cursos incluidos en el Plan de Formación para Empleados Públicos de la Comunidad de Madrid. Este proceso tiene dos partes: la cumplimentación del formulario de solicitud y la presentación por registro electrónico, debiendo realizar ambas para una correcta presentación.

Aunque existen otras formas de proceder, se ha elegido la que puede resultar más sencilla por su simplicidad. Aunque se puede rellanar un formulario parcialmente y guardarlo para continuar en otro momento le recomendamos que la cumplimentación y presentación por registro electrónico, la haga en el mismo momento.

La presentación de solicitudes se realizará única y exclusivamente a través del Registro Electrónico, para lo cual será necesario:

- disponer de un DNI electrónico o un certificado digital. Las solicitudes presentadas por otros medios no serán tenidas en consideración.
- tener instalado el programa Autofirma. Todos los ordenadores institucionales de la Comunidad de Madrid disponen de él, pero, si no fuera así, solicite su instalación a Madrid Digital. Si utiliza un ordenador propio, en el momento de la firma del documento le preguntará si lo tiene instalado y le dará la posibilidad de hacerlo.

La aplicación NO FUNCIONA CON INTERNET EXPLORER. Inicialmente parece que no hay problemas, pero algunos datos de entrada se acortan y luego al añadir cursos se queda bloqueados.

Por lo tanto deberá utilizar como navegadores Google Chrome, o Microsoft Edge.

La forma de saber que navegador está utilizando es muy sencilla. Para ello una vez que acceda a la aplicación deberá mirar el vértice superior derecha de la pantalla.

Si aparece una rueda dentada, está utilizando Internet Explorer, por lo que la aplicación no funcionará.

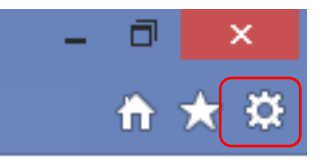

Si aparecen tres puntos verticales, está utilizando Google Chrome y el programa funcionará correctamente.

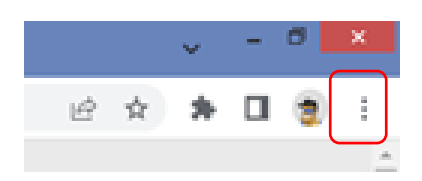

# <span id="page-3-0"></span>2. OBTENCIÓN DE UN CERTIFICADO DIGITAL

Desde el 24 de agosto de 2021 es obligatorio que el personal al servicio de la Administración de la Comunidad de Madrid se relacione con esta administración exclusivamente por medios electrónicos. El Registro electrónico de la Comunidad de Madrid es el punto de acceso único para la presentación, por medios electrónicos, de solicitudes y escritos dirigidos a la Administración de la Comunidad de Madrid.

Aquellos empleados públicos que precisen un certificado electrónico pueden consultar la forma de obtenerlo en la intranet Portal Corporativo / Trámites empleados públicos / Obligación de relacionarse telemáticamente del personal al servicio de la Comunidad de Madrid /Certificado electrónico de empleado público.

## <span id="page-3-1"></span>3. CUMPLIMENTACIÓN DE LA SOLICITUD

La presentación de solicitudes, de conformidad con lo previsto en el Decreto 188/2021, de 21 de julio, del Consejo de Gobierno, por el que se regula la obligación de relacionarse por medios electrónicos con la Administración de la Comunidad de Madrid del personal a su servicio y de los participantes en procesos selectivos, se realizará exclusivamente de forma telemática a través del enlace que está disponible en la intranet de la Comunidad de Madrid, y al que también se puede acceder por internet:

- [https://gestiona3.madrid.org/ipae\\_app\\_gforms/secure/impresoGForms.jsf?cdImpreso=1912F1](https://gestiona3.madrid.org/ipae_app_gforms/secure/impresoGForms.jsf?cdImpreso=1912F1)
- Acceso desde intranet: Portal Corporativo / Formación / Dirección General Función Pública / Solicitudes Plan de Formación.
- Acceso desde internet: www.madrid.org Acceder a internet: www.madrid.org / Acción de Gobierno / Espacios Profesionales / Empleados Públicos / Plan de Formación.

## <span id="page-4-0"></span>3.1 CUMPLIMENTACIÓN DEL FORMULARIO DE SOLICITUD

Independientemente del sistema de acceso elegido, aparecerá la siguiente pantalla:

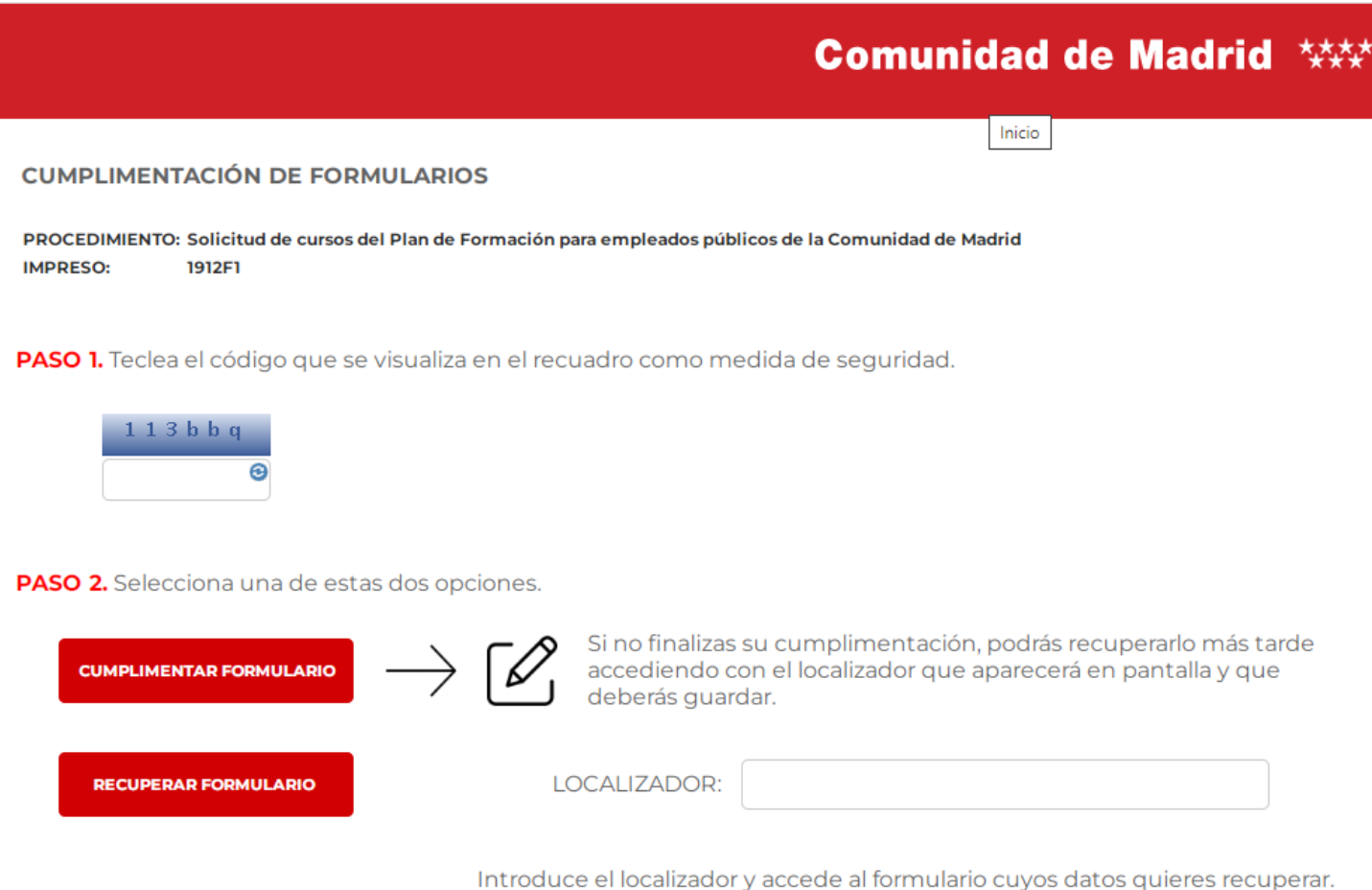

Lo primero que tiene que hace es introducir los caracteres que le aparezcan en el paso 1 (captcha), sin espacios entre ellos. Si no los ve bien, puede pinchar en el icono que se le indica y se generará otro código tantas veces como lo solicite.

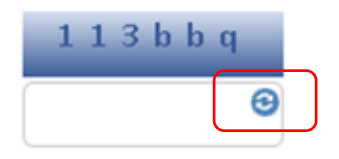

Las opciones del paso 2 son las siguientes:

- Cumplimentar un formulario nuevo, para realizar por primera vez una solicitud.
- Continuar con un formulario que había cumplimentado y que todavía no había presentado por Registro Electrónico. No es posible recuperar y modificar formularios ya presentados, por lo que, en su caso, si quiere realizar alguna modificación, deberá proceder a cumplimentar un nuevo formulario. Hay que tener en cuenta que solo se considerará el último formulario presentado.

Si quiere hacer una solicitud por primera vez, una vez introducido el código, pinche en CUMPLIMENTAR FORMULARIO. Si el código del paso 1 es correcto, la pantalla que le aparecerá tendrá el aspecto que se muestra en la siguiente imagen. Si el código no fuera correcto, le solicitará un nuevo código.

Únicamente se deben cumplimentar las pantallas de Datos Básicos, Datos Específicos, y Datos Específicos Cursos. Todos los datos que lleven un asterisco  $(*)$  son de cumplimentación obligatoria.

A lo largo de las diversas pantallas, tiene el botón de SALIR. No es recomendable utilizarlo, pero en el punto 4 de esta Guía, se le indicará la funcionalidad que tiene.

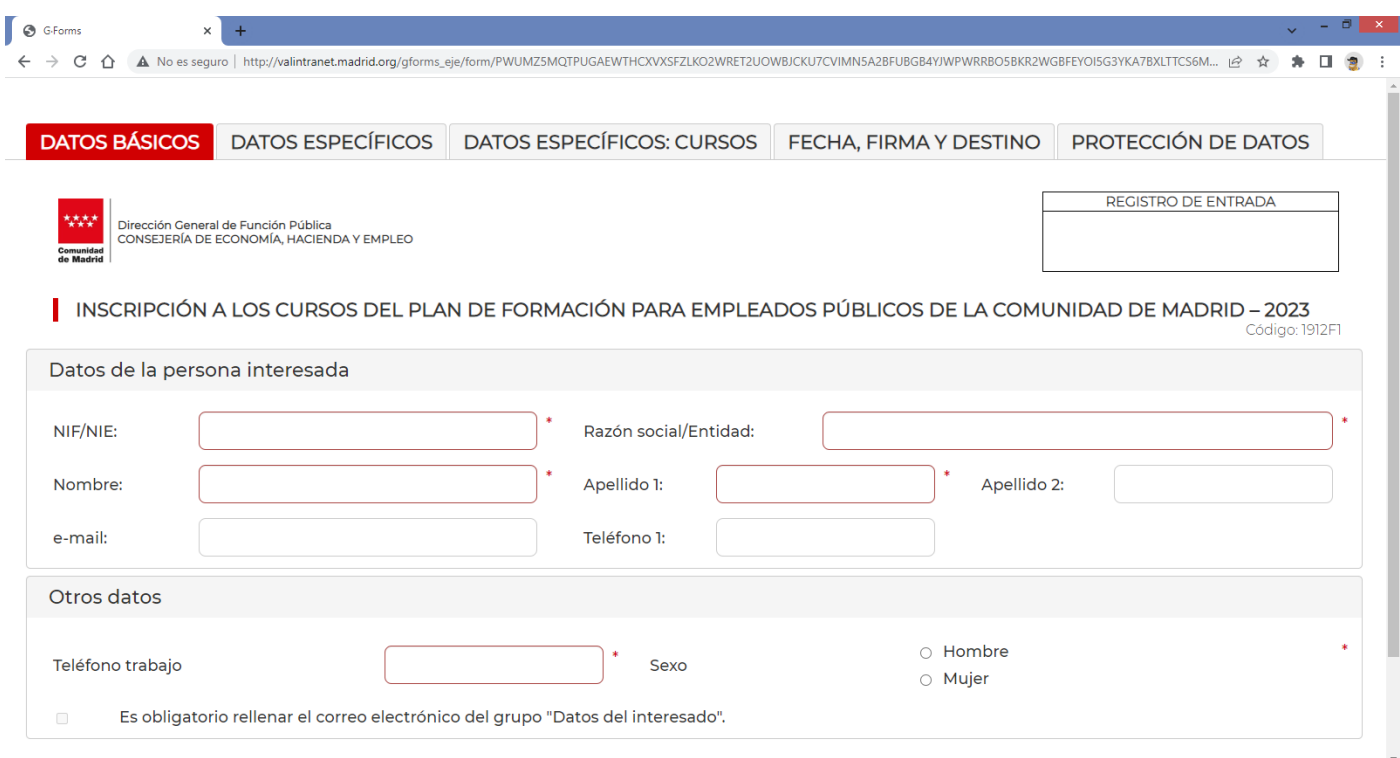

# <span id="page-5-0"></span>3.2 DATOS BÁSICOS

En el NIF deberá incluir los ceros correspondientes a la izquierda y la letra deberá aparecer sin ningún tipo de separación. Es muy importante indicar el correo electrónico, que deberá ser el institucional, siempre que se disponga de él.

Una vez que haya introducido los datos, pinche en SIGUIENTE. Si hay algún error, el programa le avisará. No se podrá pasar a otra pestaña mientras los datos de la pestaña anterior no sean correctos.

## <span id="page-5-1"></span>3.3 DATOS ESPECÍFICOS

En este apartado se indicará la unidad a la que pertenece, así como determinados datos profesionales. A continuación, se describirán únicamente aquellos puntos que precisan de una explicación adicional.

#### <span id="page-6-0"></span>3.3.1 DATOS LABORALES 1

En este punto se le solicita que se ubique dentro de la estructura de la Comunidad de Madrid. No es una estructura jurídica, sino una estructura funcional que atiende a cómo los distintos coordinadores de formación gestionan las diversas unidades. Por ello se incluyen las DAT, órganos Judiciales, hospitales, de forma separada, al mismo nivel que algunas viceconsejerías. Este sistema resulta más práctico, puesto que en algunos casos los empleados de estos organismos desconocen a qué viceconsejería pertenecen.

Todos los datos son obligatorios y los datos posteriores, dependen de los precedentes. Únicamente Centro de trabajo, Servicio o Área es un texto libre donde podrá especificar su lugar de trabajo, por ejemplo: IES María de Molina, Juzgado de lo Social 1 de Madrid, Residencia de Mayores de Carabanchel…

Es muy imporante que se ubique de forma correcta, porque ello determina el coordinador de formación que va a recibir la solicitud y seleccionarle en su caso para los cursos. En caso contrario puede que la solicitud llegue mas tarde o incluso que llegue a otro coordinador.

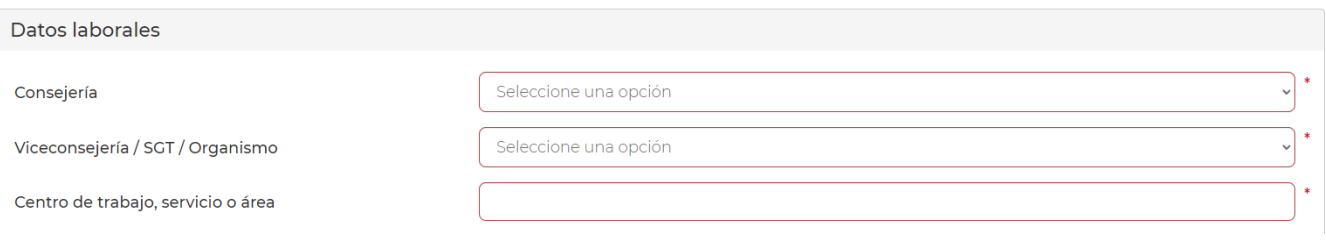

## <span id="page-6-1"></span>3.3.2 DATOS LABORALES 2

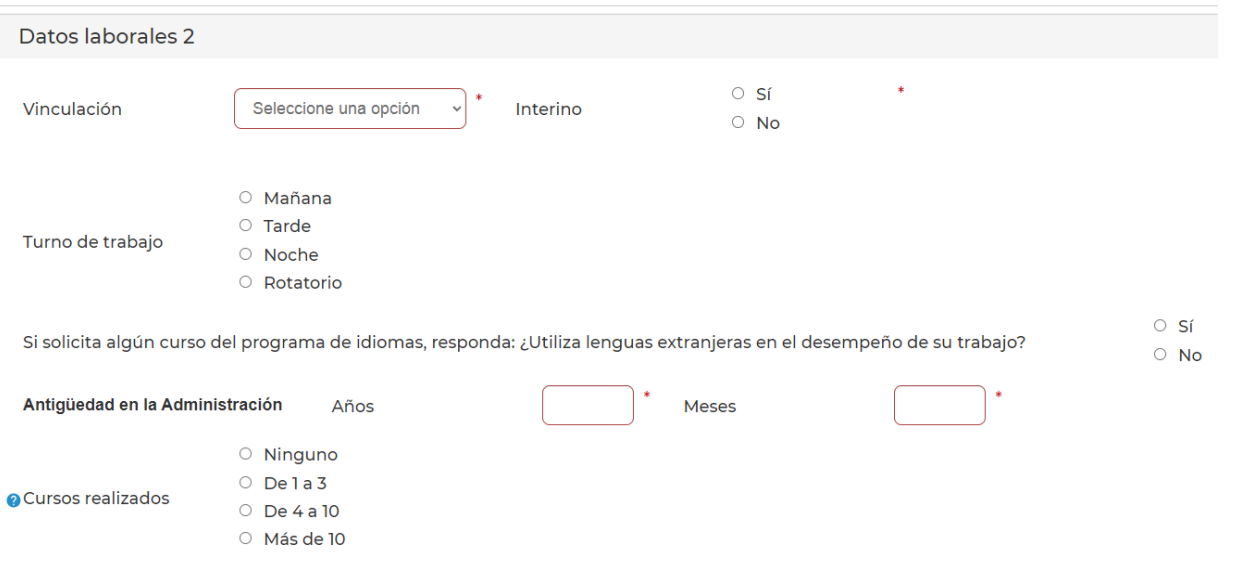

Estos datos no precisan explicación, salvo la vinculación, cuyos valores posibles son los que se indican en la siguiente tabla. Si en su caso no coincide con alguno de ellos, ponga el más parecido.

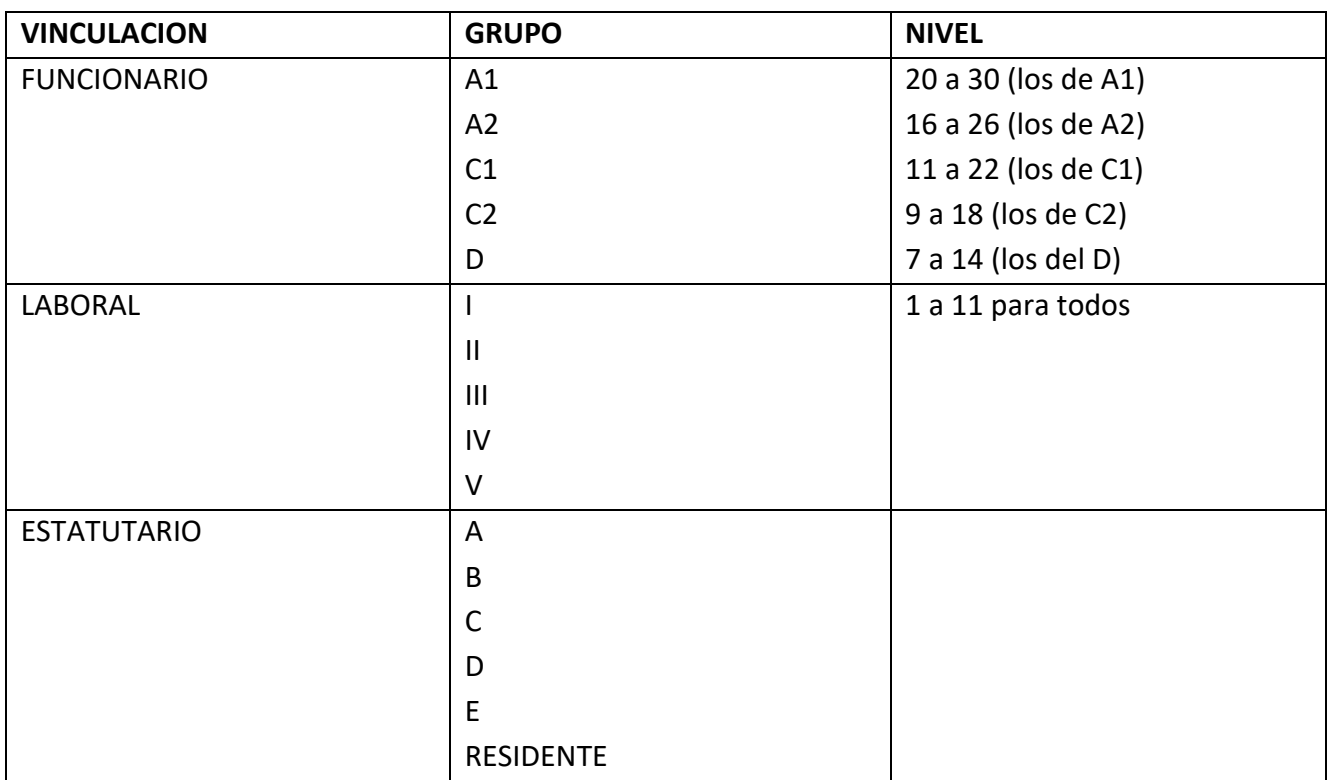

## <span id="page-7-0"></span>3.3.3 DATOS DEL COORDINADOR DE FORMACIÓN

En función de dónde se haya ubicado en la estructura, obtendrá los datos de su coordinador de formación.

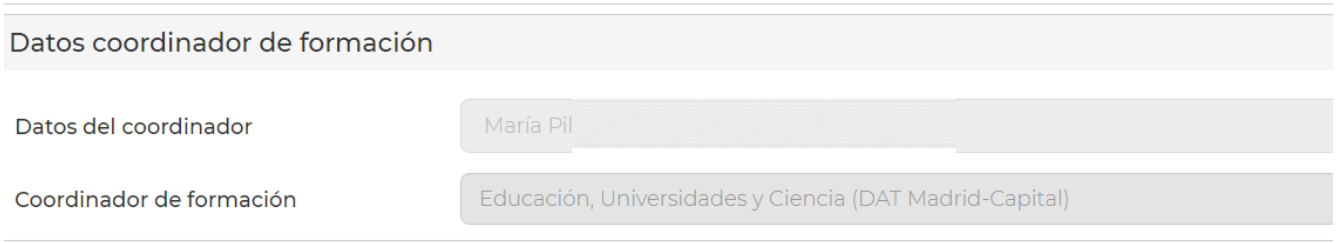

## <span id="page-8-0"></span>3.3.4 DATOS ESPECÍFICOS: CURSOS SOLICITADOS

Para seleccionar los cursos, la primera vez deberá seleccionar el horario de preferencia y luego deberá pinchar en el programa formativo, e ir a campo de curso, para seleccionar el curso que quiera solicitar. La selección la puede hacer desplazándose con el cursor, o bien tecleando palabras significativas, como puede ser el código, parte del texto del curso. La mecánica es similar a la función buscar.

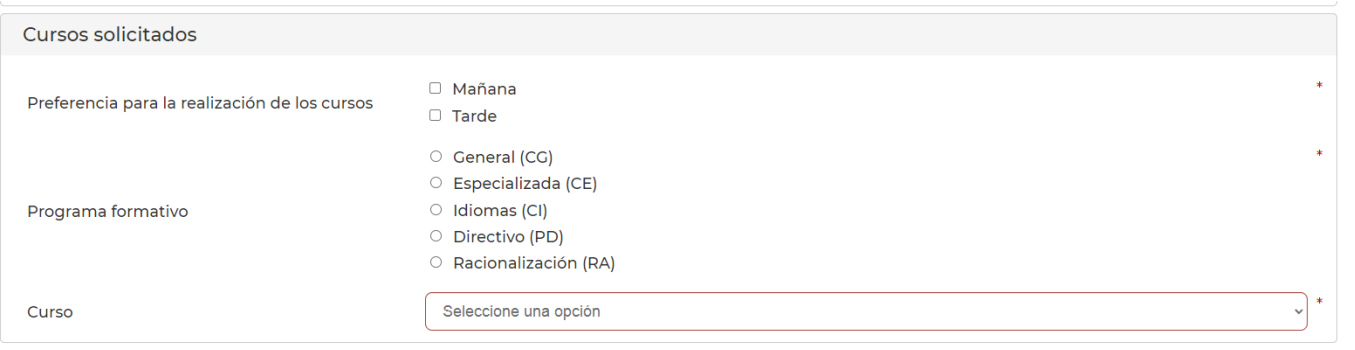

Debe pinchar en el curso que quiera solicitar y le aparecerá la siguiente pantalla, en la que se muestra el curso seleccionado y el botón de AÑADIR.

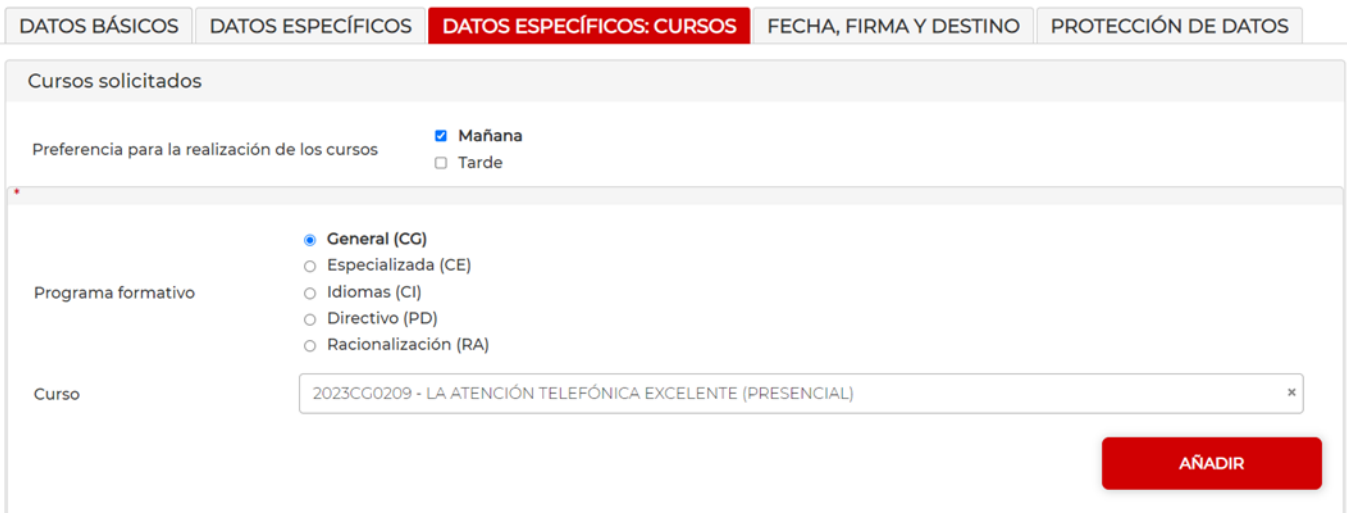

Después de pinchar en AÑADIR, le aparecerá la siguiente pantalla:

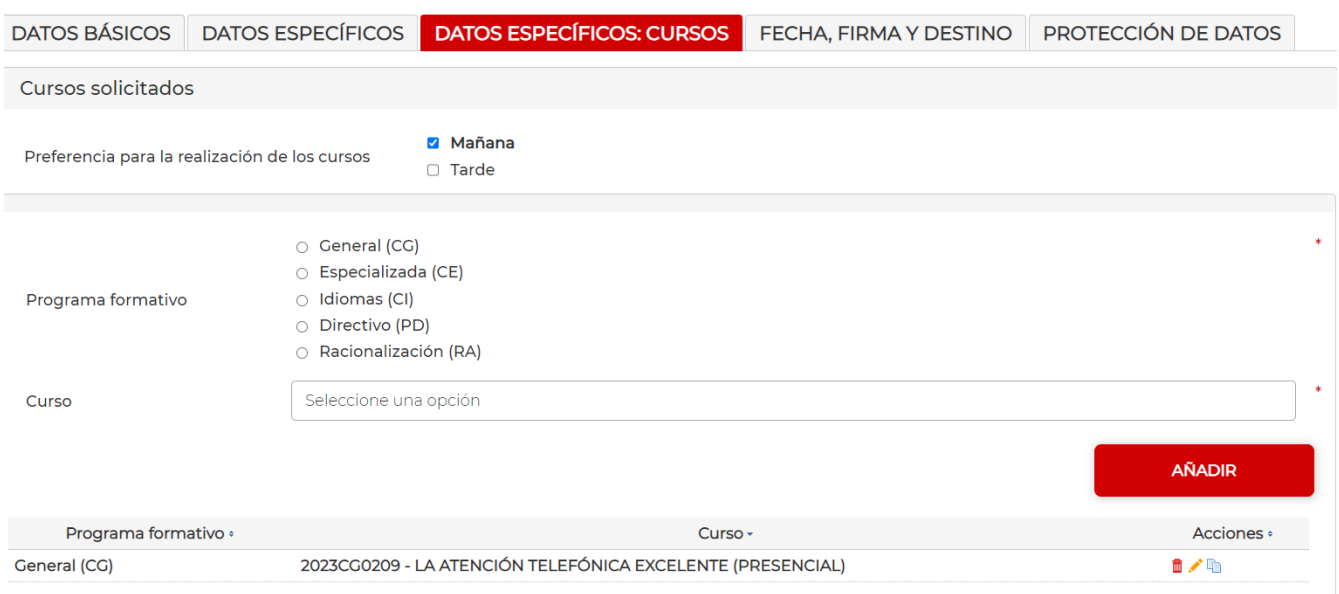

En ACCIONES puede realizar las siguientes operaciones.

- Borrar (icono papelera). Permite borrar un curso seleccionado.
- Editar (icono lápiz). La edición le sitúa en la posición del curso dentro de la lista de posibles cursos para ese programa formativo. Una utilidad es que si el curso que quería seleccionar era el 2023CG0211, la edición llevará ese curso y desplazando la lista podrá seleccionar el curso que desee y luego confirmar. De esta manera nos evitamos tener que borrar un curso y añadirlo nuevamente.
- Copiar (icono doble hoja). Este botón es muy útil cuando quiere pedir varios cursos del mismo programa formativo. Una forma de hacerlo es de la forma indicada anteriormente. Pero es mucho más es más fácil pinchar en este icono, con lo cual se sitúa en el último curso copiado, y si quiere seleccionar el curso 2023CG0301, utilizando el desplazamiento llega al nuevo curso que quiere solicitar, de forma más sencilla.

La diferencia entre editar y copia, es que editar permite modificar un curso previamente seleccionado y copiar le permite de forma más sencilla solicitar un nuevo curso del mismo programa formativo.

Una vez que haya seleccionado todos los cursos, pinche SIGUIENTE, en cuyo caso le llevará a la pestañan FECHA, FIRMA Y DESTINO, en la cual no puede cumplimentar nada, y vuelva a pinchar en SIGUIENTE, lo que le llevará a la pantalla de Protección de datos. Utilice la barra de desplazamiento para ir al final del documento.

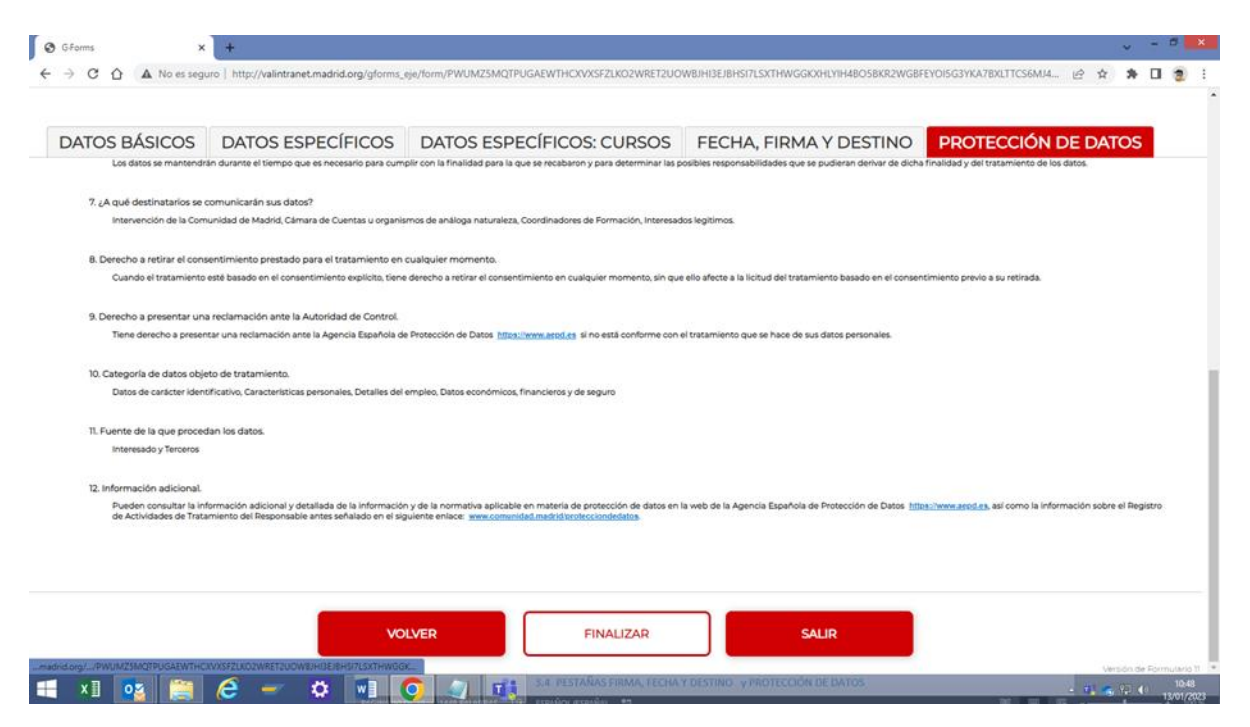

Ahora, debe pinchar en FINALIZAR, apareciendo la pantalla que se muestra en la siguiente imagen. ES MUY IMPORTANTE ANOTAR EL CÓDIGO DE LOCALIZACIÓN. Si lo pierde o no se acuerda del mismo, deberá volver a cumplimentar el formulario de nuevo.

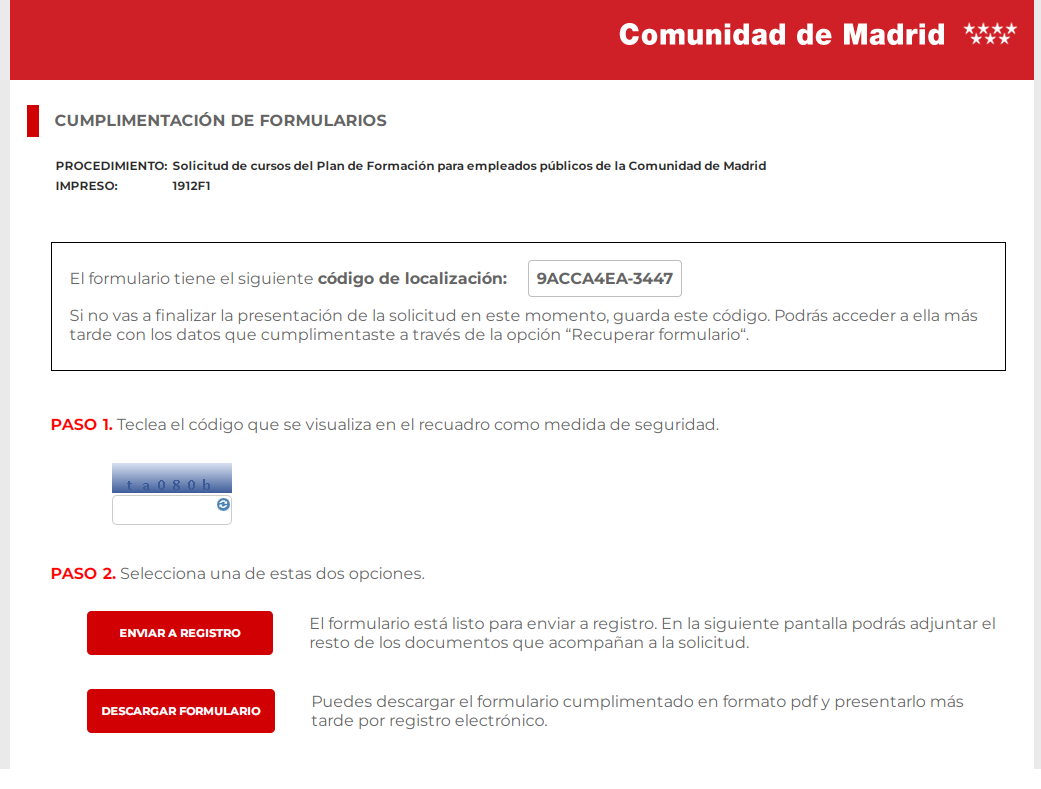

#### <span id="page-11-0"></span>4. BOTON SALIR

Si en cualquier de las pantallas pincha en SALIR, le aparecerá la siguiente pantalla:

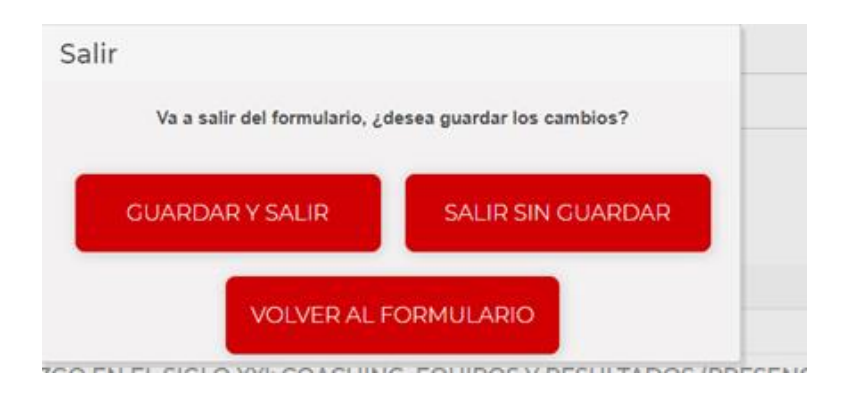

VOLVER AL FORMULARIO. Le permite volver al mismo formulario que está cumplimentando.

SALIR SIN GUARDA. No se guarda nada de lo que hay hecho.

GUARDAR Y SALIR. En este caso la pantalla que aparece es:

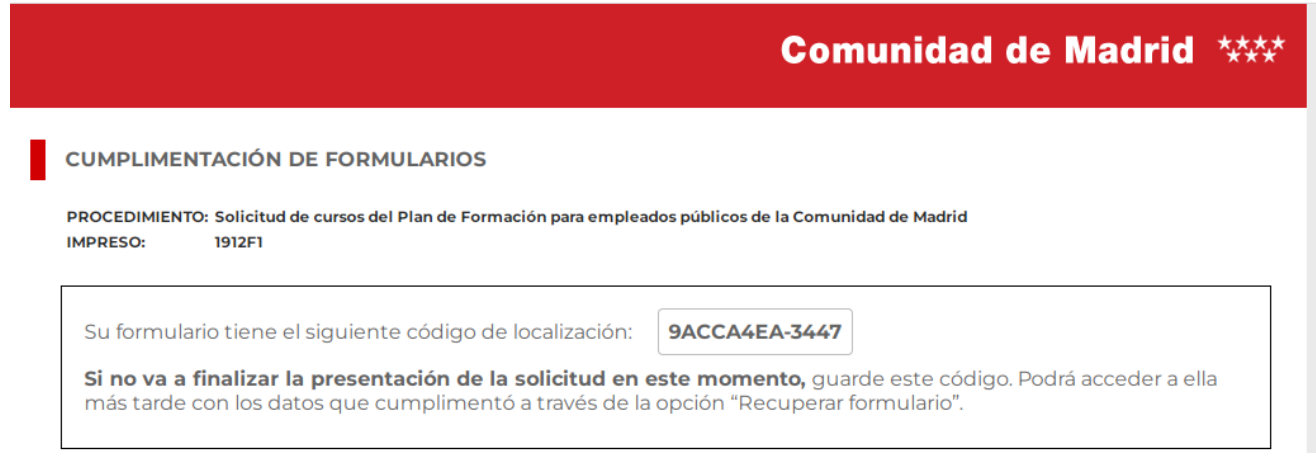

Deberá anotar el código de localización, y cerrar la pestaña de navegación, pinchado en el aspa. Si no anota el código de localización es imposible recuperarlo con posterioridad y deberá cumplimentar el formulario de nuevo

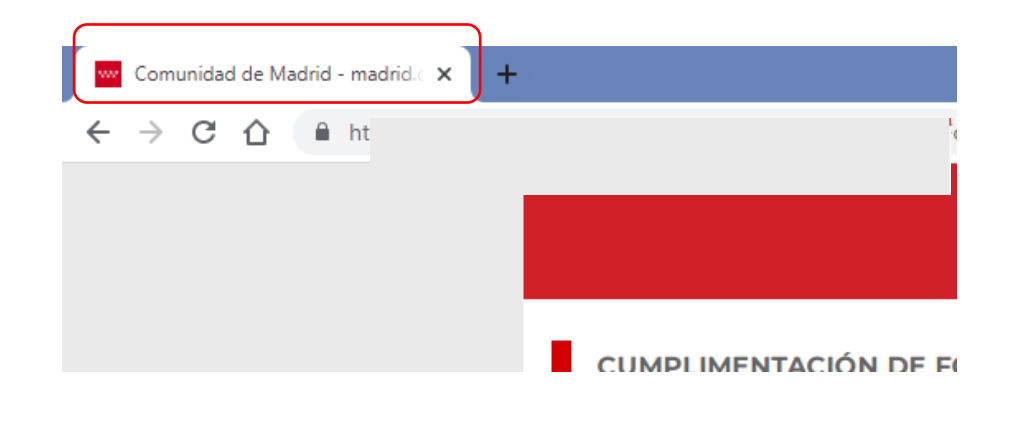

# <span id="page-12-0"></span>5. PRESENTACIÓN POR REGISTRO ELECTRÓNICO

Si viene de la cumplimentación del formulario y le aparece esta pantalla,

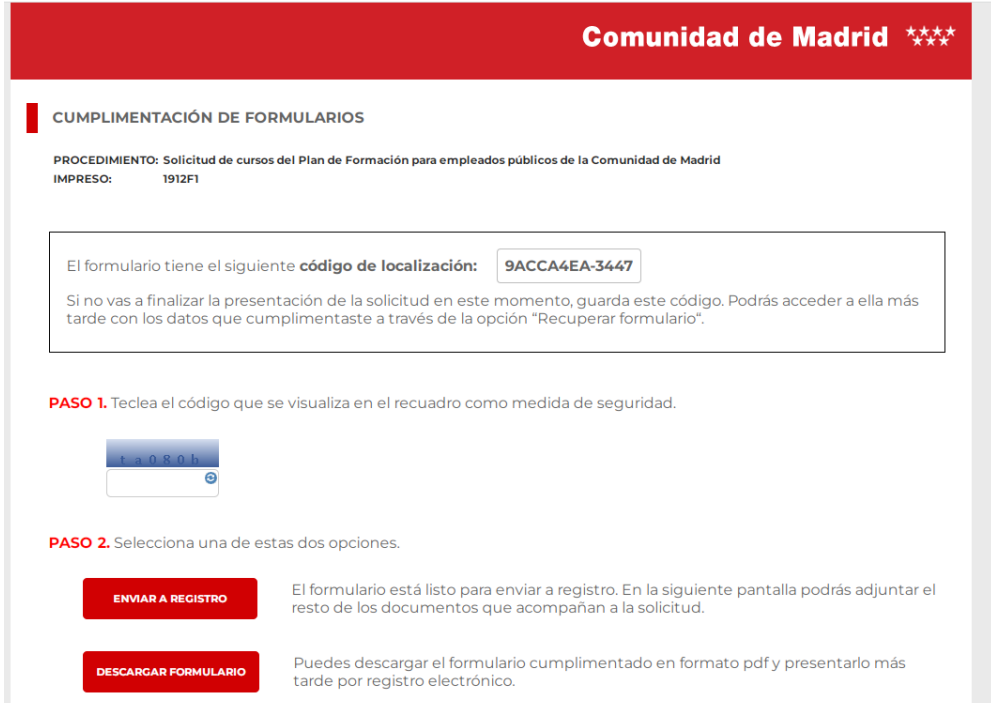

La presentación se puede hacer seleccionando previamente el *captcha* y pinchando en ENVIAR A REGISTRO ELECTRÓNICO.

En este caso, la pantalla que aparece es la siguiente:

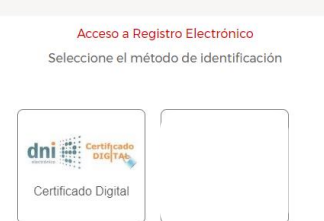

Seleccione CERTIFICADO DIGITAL y le pedirá que elija su certificado y clave, si la tiene. Si el DNI que figura en la solicitud previamente cumplimentada, no es el mismo que el del certificado electrónico, le aparecerá el siguiente mensaje:

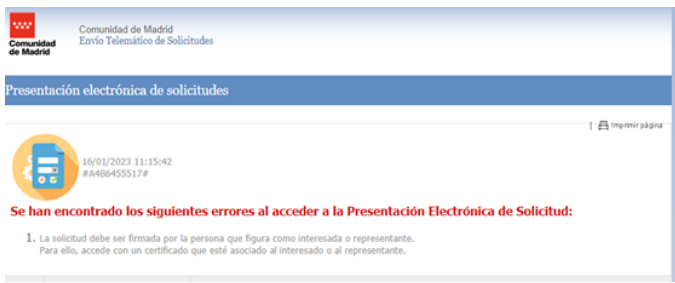

Si ambos DNI coinciden la pantalla que aparecerá será:

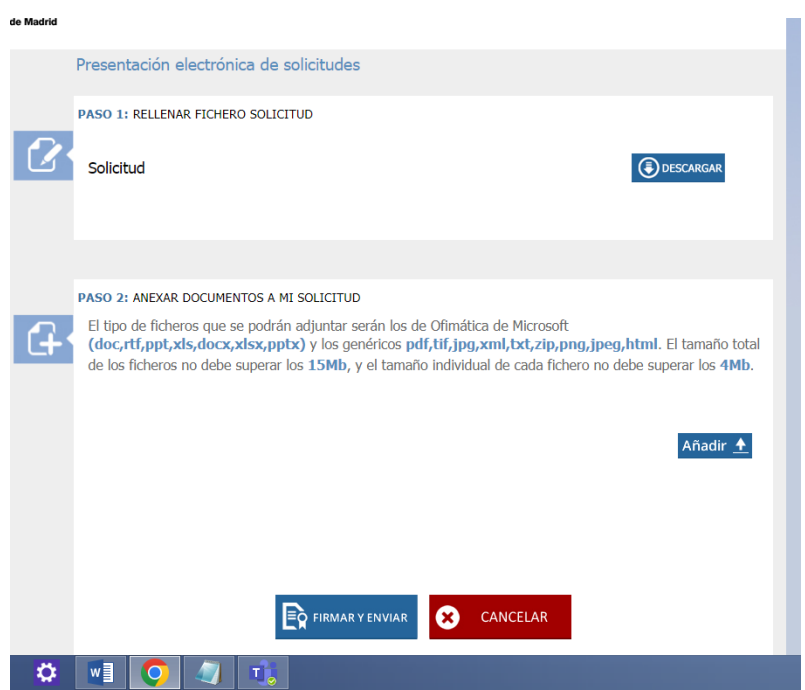

Esta es la pantalla general de Registro Electrónico. No hay que anexar documentos.

Si ha seguido todos los pasos anteriores, ya tiene la solicitud seleccionada, por lo que deberá pulsar FIRMAR Y ENVIAR. Si quiere asegurarse de que está presentando la solicitud correcta, pinche en DESCARGA y verá el documento en pdf.

En FIRMAR Y ENVIAR, le aparecerán las siguientes pantallas:

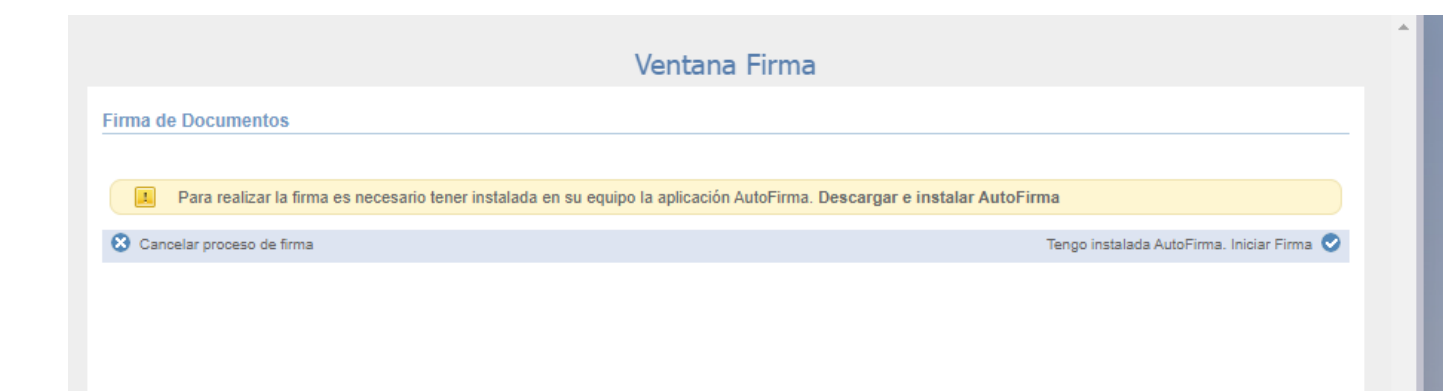

Si está trabajando en un ordenador institucional o en uno personal donde ha descargado Autofirma, pinche en TENGO INSTALADA AUTOFIRMA. Iniciar firma. En caso contrario, pinche en DESCARGAR E INSTALAR AUTOFIRMA, pero esto no será lo normal si trabaja desde un ordenador institucional, pues en todos viene cargada por defecto.

Puede que le salga la siguiente pantalla, en cuyo caso pinche en ABRIR AUTOFIRMA

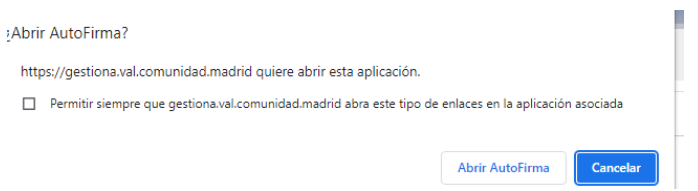

Aparecerá la opción de elegir certificado. Una vez seleccionado el certificado e introducidas las claves, si procede, le aparecerá la siguiente pantalla, si la firma se realiza correctamente:

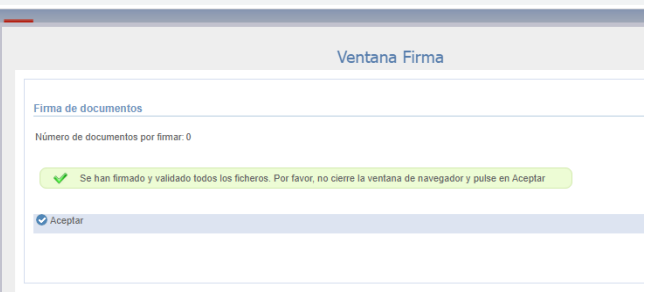

Pinche en ACEPTAR, y, tras unos segundos, le aparecerá la siguiente pantalla:

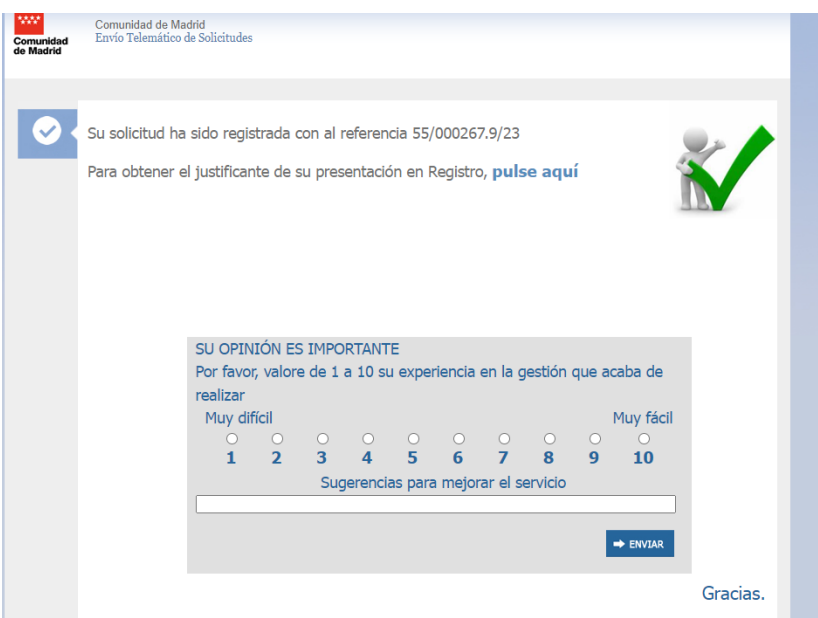

Si lo desea, puede obtener el justificante de que su solicitud ha sido debidamente registrada y puede cerrar el navegador.

#### <span id="page-14-0"></span>6. RECUPERACIÓN DE UN FICHERO Y POSTERIOR ENVÍO POR REGISTRO ELECTRÓNICO

Si por cualquier circunstancia quiere continuar con un formulario que no lo ha presentado o no lo ha acabado, el procedimiento sea:

Introducir el captcha y el código de localización.

- Si quiere modificarlo o completarlo vaya a cualquiera de las pestañas.
- Si quiere presentarlo por registro, vaya la pestaña de PROTECCION DE DATOS, con la barra de desplazamiento vaya al final de documento pinche en FINALIZAR y después continué tal y como se indica en el punto 5.